## **Instructions for entering student preferences on VSware App**

1.On the Parent Dashboard click on your Son's name

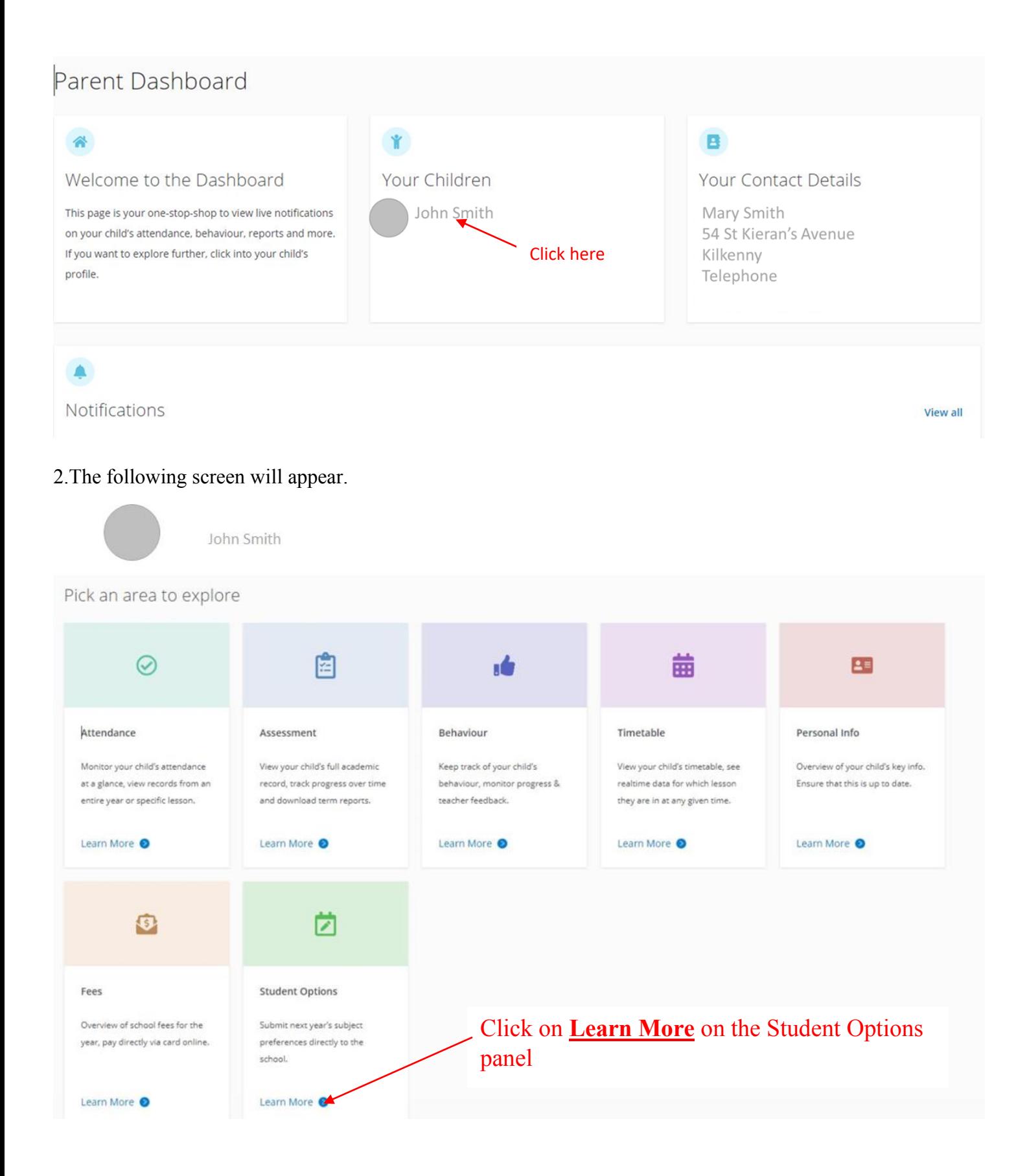

## 3. The following screen will appear.

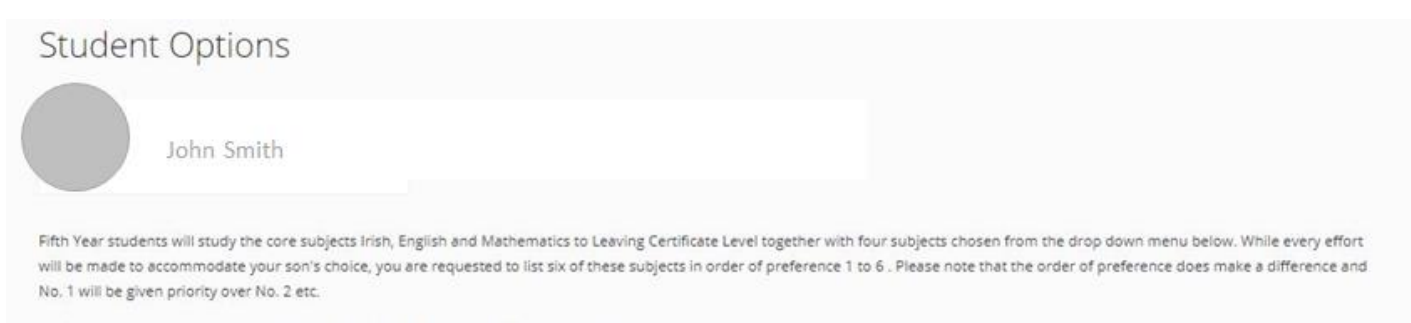

On the table(s) below choose subjects in order of the highest priority of preference (1, 2, etc).

Closing date: 25/03/2021

Subject Set 1

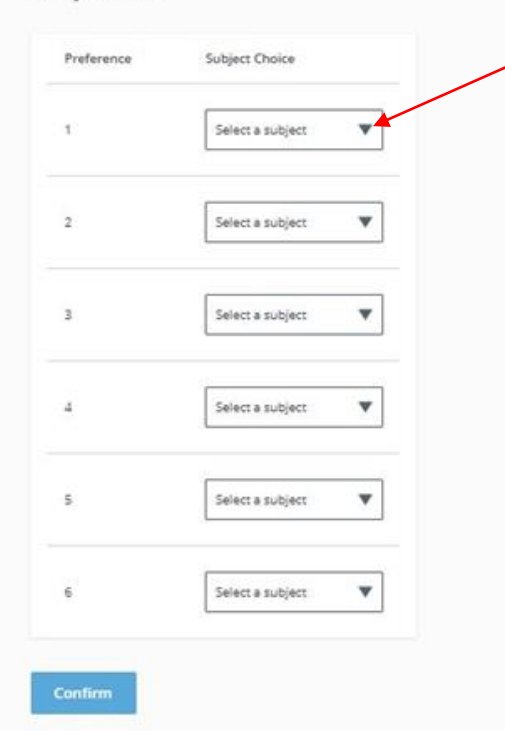

Click on the drop down menu and list of subjects will appear.

Select your first preference.

Repeat for preferences 2 to 6.

Click the confirm button when all six preferences have been entered.

Preferences may be changed anytime up to the closing date (25<sup>th</sup> March).